イプシロン

決済運用マニュアル

作成日:2016年10月13日 更新日:2023年9月7日 株式会社Welcart

# <span id="page-1-0"></span>目 次

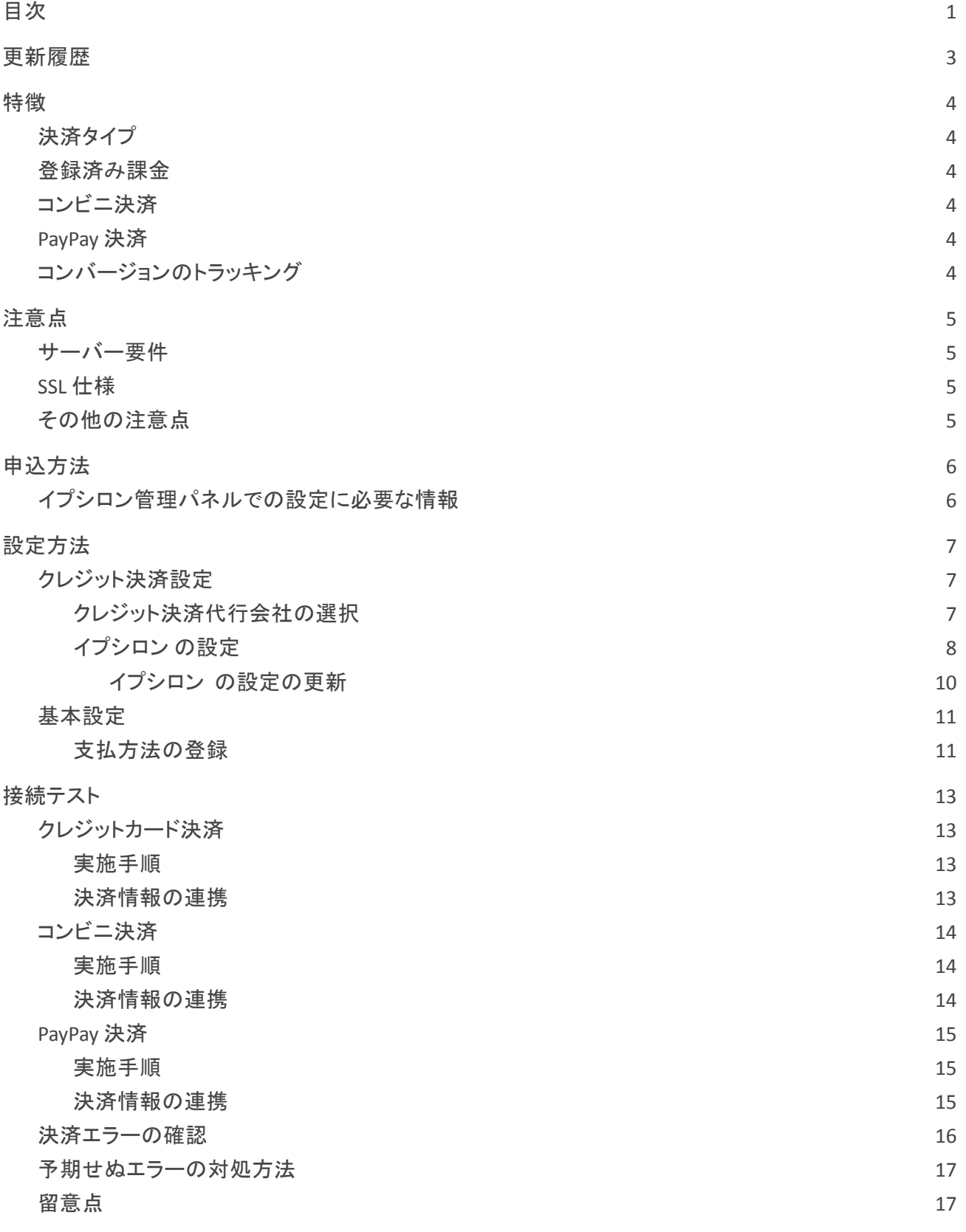

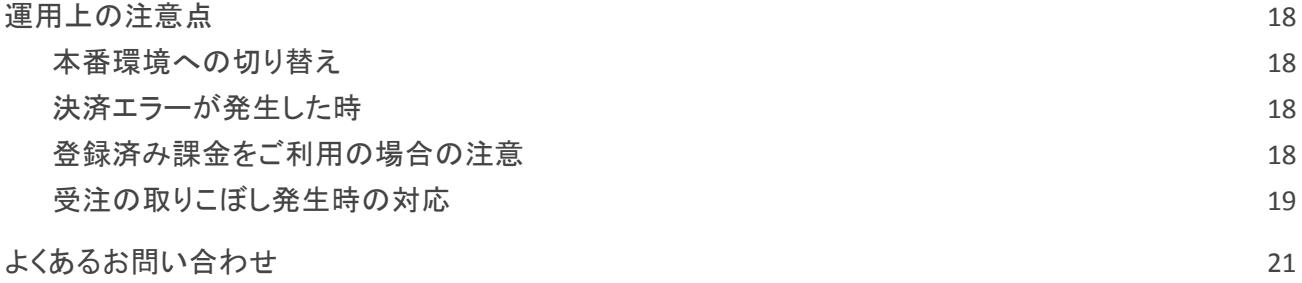

# <span id="page-3-0"></span>更新履歴

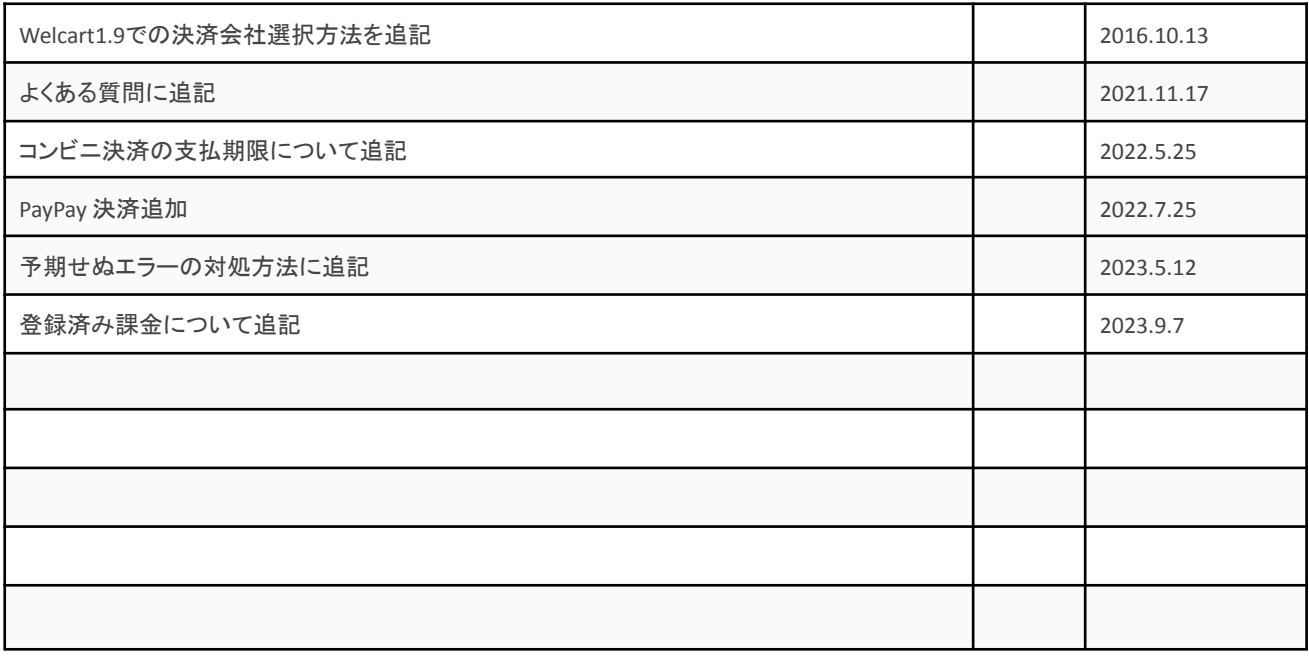

# <span id="page-4-0"></span>特徴

#### <span id="page-4-1"></span>決済タイプ

クレジットカード決済・コンビニ決済いずれも「外部リンク型」になります。 内容確認画面にて「上記内容で注文する」をクリックすると決済代行会社の画面に遷移します。

#### <span id="page-4-2"></span>登録済み課金

お客様が会員ログインして購入した場合、次回の購入からはカード番号を入力せずにチェックアウトでき ます。

これは、会員情報とイプシロンの情報を紐付けるもので、Welcartのデータベースにカード番号を保存す るものではありません。

# <span id="page-4-3"></span>コンビニ決済

コンビニ決済は、全国のコンビニエンスストアでお支払いが可能なサービスです。 購入完了画面とメールにてお客様に払込番号を発行し、それをコンビニに提示もしくは店頭端末を利用 してお支払いいただくシステムとなります。

#### <span id="page-4-4"></span>**PayPay** 決済

Welcart Ver 2.6.11 から利用できます。 商品の購入代金を PayPay でお支払いが可能なサービスです。

<span id="page-4-5"></span>コンバージョンのトラッキング

購入完了画面でコンバージョンのトラッキングは可能です。カスタマイズが必要な場合もあります。

#### <span id="page-5-0"></span>注意点

<span id="page-5-1"></span>サーバー要件

クレジットカード決済を導入する場合、決済サービスの種類ごとに気を付けなくてはいけないことがあり ますが、どの決済サービスにも共通して言えることはサーバースペックです。 スペックの低いサーバーでは、ほとんど必ずと言っていいほど、早い段階で不具合が発生し始めます。

【クレジット決済を行う場合のサーバーの注意事項】 [https://www.welcart.com/archives/tips/credit\\_payment](https://www.welcart.com/archives/tips/credit_payment)

<span id="page-5-2"></span>**SSL** 仕様

#### **● SSL** の導入は必須

通常、Welcart を利用する場合は、サイトを SSL 化するプラグインを使用しないでください。 常時SSL 化にする場合は、一般設定画面にて「WordPress アドレス(URL)」と「サイトアドレス (URL)」を、 https:// と入力するだけで常時SSL 化にすることができます。 常時SSL 化にした場合は、管理画面 [ Welcart Shop ] > [ システム設定 ] にて「SSL の切り替えを行う」の チェックを外してください。 ホスティングサービスに用意されている共有SSL は利用できない場合があります。 できるだけ、独自ドメインによるSSL をご利用ください。

【常時SSL 化の設定方法】 <https://www.welcart.com/archives/tips/tips-20180105-3>

<span id="page-5-3"></span>その他の注意点

マルチサイトには対応していません。

#### <span id="page-6-0"></span>申込方法

法人、個人ともに契約が可能です。

商材によっては料金が異なることがありますので、GMO イプシロン株式会社にお問い合わせください。 お問い合わせ及びお申し込みは、以下のリンク先にアクセスしてください。

<https://www.epsilon.jp/>

お申込み後、別途審査がございます。 審査の結果により、ご希望に添えない場合もございますのでご了承ください。

<span id="page-6-1"></span>イプシロン管理パネルでの設定に必要な情報

テスト環境・本番環境それぞれ設定する必要があります。

※カートページの **ID** は、固定ページ「カート」の投稿**ID** です。 例)http://demo.welcart.info/epsilon/wordpress/index.php?page\_id=**3**&confirm=0

- **●** オーダー情報発信元ホスト情報 IP アドレスかホスト名 詳細はイプシロンの「決済システムの接続設定について」をご参照ください。
- **●** 決済完了後のリダイレクト先 WordPress 管理画面 > 設定 > 一般設定 の「サイトアドレス(URL)」で入力した URL
- **●** 戻るボタンの戻り先**URL** WordPress 管理画面 > 設定 > 一般設定 の「サイトアドレス(URL)」で入力した URL + /index.php?page\_id=カートページの**ID**&confirm=0
- **エラー発生時の戻り先URL** WordPress 管理画面 > 設定 > 一般設定 の「サイトアドレス(URL)」で入力した URL +/index.php?page\_id=カートページのID&acting=epsilon&acting\_return=0
- **●** コンビニ・ペイジー入金通知送信先 WordPress 管理画面 > 設定 > 一般設定 の「サイトアドレス(URL)」で入力した URL

※コンビニ決済を契約されていない場合は設定の必要はありません。

# <span id="page-7-0"></span>設定方法

クレジット決済設定を行った後、基本設定から支払方法を登録します。

## <span id="page-7-1"></span>クレジット決済設定

<span id="page-7-2"></span>クレジット決済代行会社の選択

管理画面 [ Welcart Shop ] > [ クレジット決済設定 ] に移動します。

クレジット決済モジュール選択タブ内で、「利用中のクレジット決済代行会社」のエリアに「イプシロン」をド ラッグ&ドロップします。

「利用するモジュールを更新する」をクリックして更新すると、「イプシロン」のクレジット決済設定タブが表 示され、設定が行えるようになります。

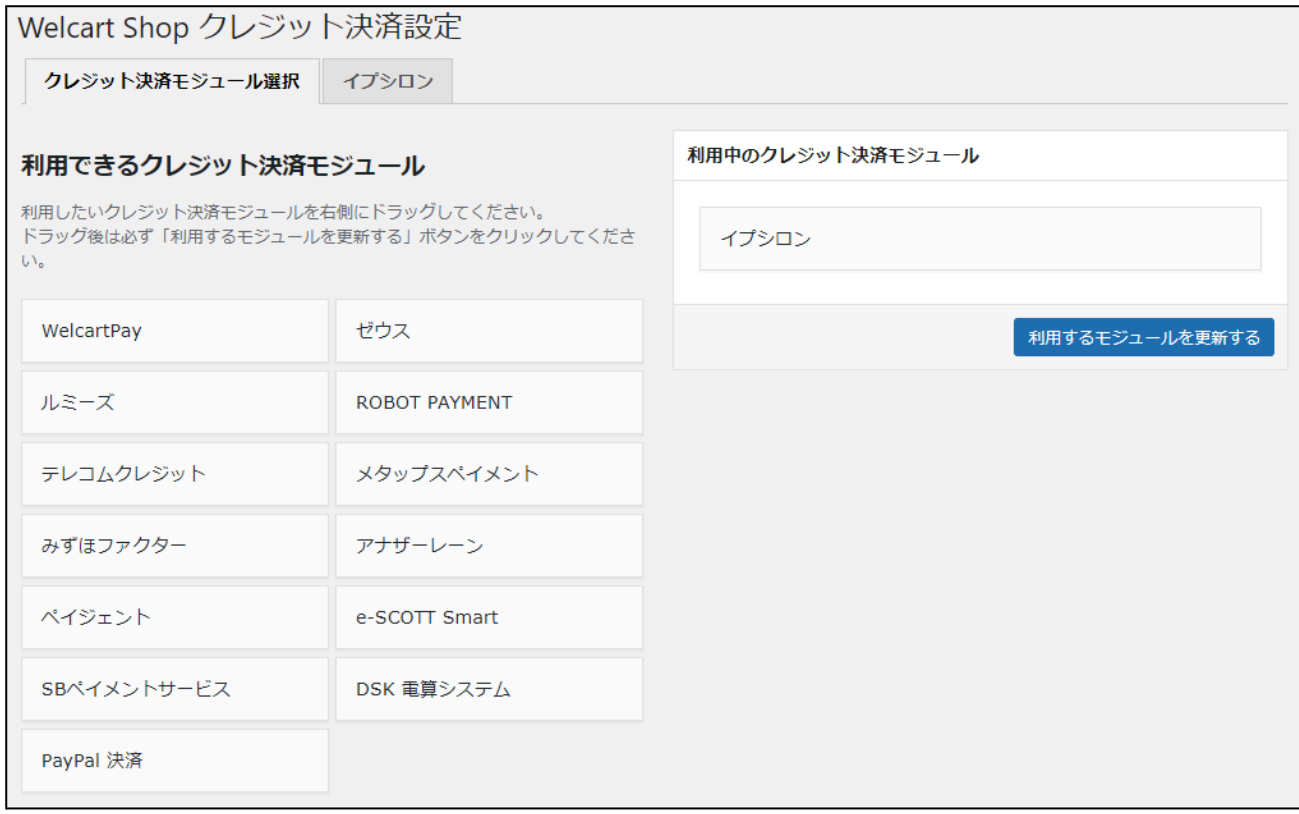

# <span id="page-8-0"></span>イプシロン の設定

#### イプシロンの決済システムの仕様書を元に、イプシロン の設定を行います。イプシロンタブをクリックする と、下記の画面が表示されます。

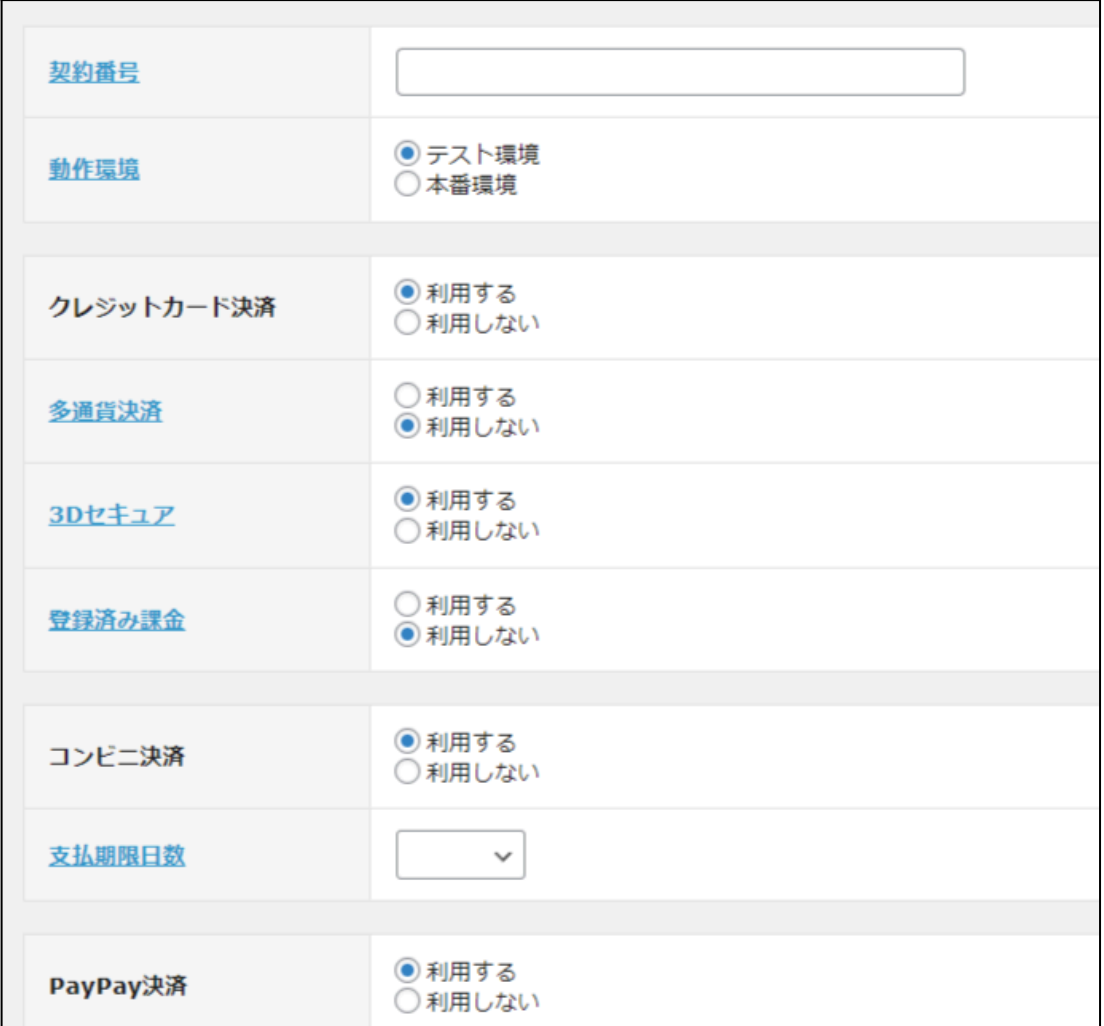

**●** 契約番号

契約時に発行された契約コードを半角数字8桁で入力してください。 初期値:空白

- **●** 動作環境 テスト環境か本番環境どちらを利用するか選択してください。 初期値:未選択
- **●** クレジットカード決済 クレジットカード決済を利用する場合は「利用する」を選択してください。 初期値:未選択
- **●** 多通貨決済 契約時にクレジットカード決済(多通貨)の契約をした場合、「利用する」を選択してください。 初期値:利用しない
- *●* **3D** セキュア 契約時に3Dセキュアの契約をした場合、「利用する」を選択してください。 多通貨決済を利用する場合、3Dセキュアが必須になります。 また、登録済み課金を利用する場合、併用はできません。 初期値:利用しない
- 登録済み課金 「利用する」を選択した場合、ログインして一度購入した会員は、次回購入時にカード番号を入力する必要がなく なります。 ※カード情報の保存機能を利用する場合は、クレジットカードのご契約は複数サイトで共有しないようにしてくださ い。共有している他サイトの会員のカード情報も共有されます。 初期値:利用しない
- **●** コンビニ決済 コンビニ決済を利用する場合は「利用する」を選択してください。 初期値:利用しない
- **●** 支払期限日数

指定した支払期限日数は、Welcart の内容確認ページに表示されます。(Welcart 2.6.8より) ここで支払期限を変更しても、注文後に表示される実際の支払期限日とは連動しないため注意が 必要です。支払期限を変更したい場合はイプシロン管理画面から変更してください。

支払方法

コンビニ決済 (お支払いの有効期限はご注文日から10日間となっております。)

フロント >内容確認ページ

● **PayPay** 決済 PayPay 決済を利用する場合は「利用する」を選択してください。 初期値:利用しない

# <span id="page-10-0"></span>7プシロン の設定の更新

[ イプシロンの設定を更新する ] ボタンをクリックした時、設定値にエラーがあると正常に更新できませ ん。

管理画面 [ Welcart Shop ] > [ 基本設定 ]の支払方法に登録されていて「使用」になっていても、エラーが あると支払方法が「停止」になり、フロントに表示されなくなりますのでご注意ください。

エラーメッセージに従ってエラー項目を解決し、正常に更新できたら、利用する支払方法を「使用」に更 新してください。

支払方法の変更については[こちらを](#page-11-1)ご覧ください。

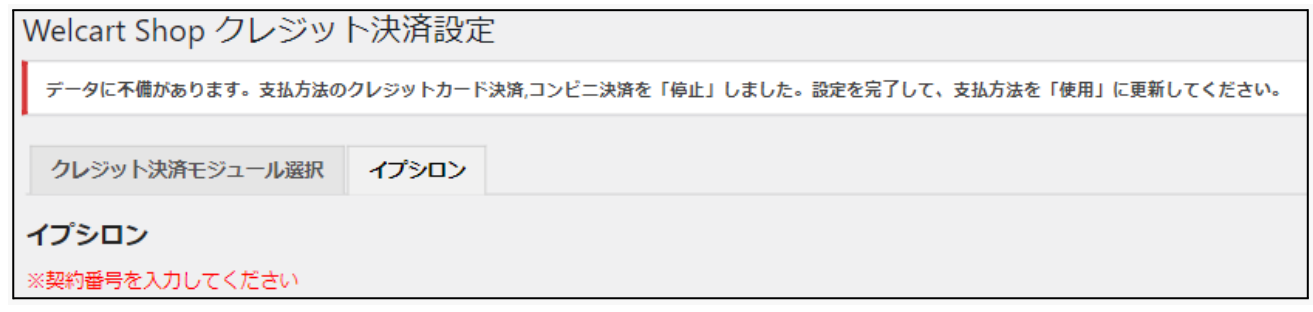

#### 設定値に不備があった時のエラーメッセージ

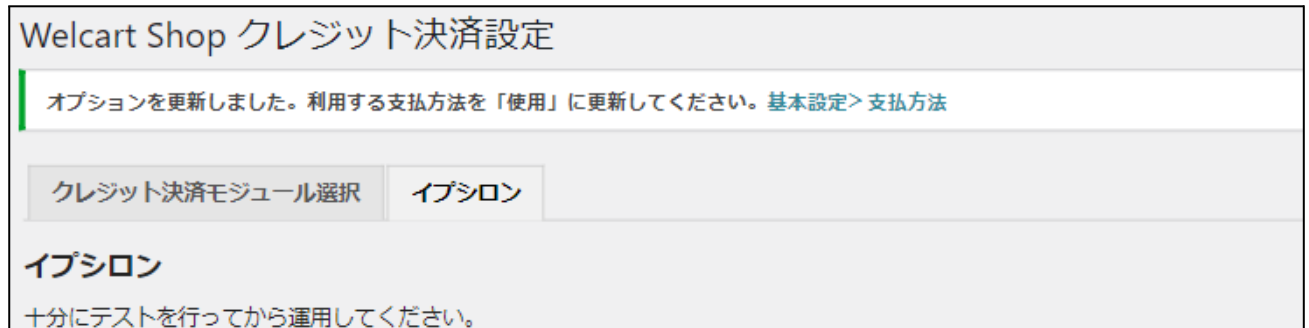

正常な値に更新された時のメッセージ

#### <span id="page-11-0"></span>基本設定

## <span id="page-11-1"></span>支払方法の登録

WordPress 管理画面 [ Welcart Shop ] > [ 基本設定 ] に移動します。 「支払方法」にて新しい支払方法登録を行います。 登録した支払方法は、左側の四角いブロックを掴んでドラッグ&ドロップすることで表示順の変更ができ ます。フロント画面には、管理画面の並びと同じ順序で表示されます。

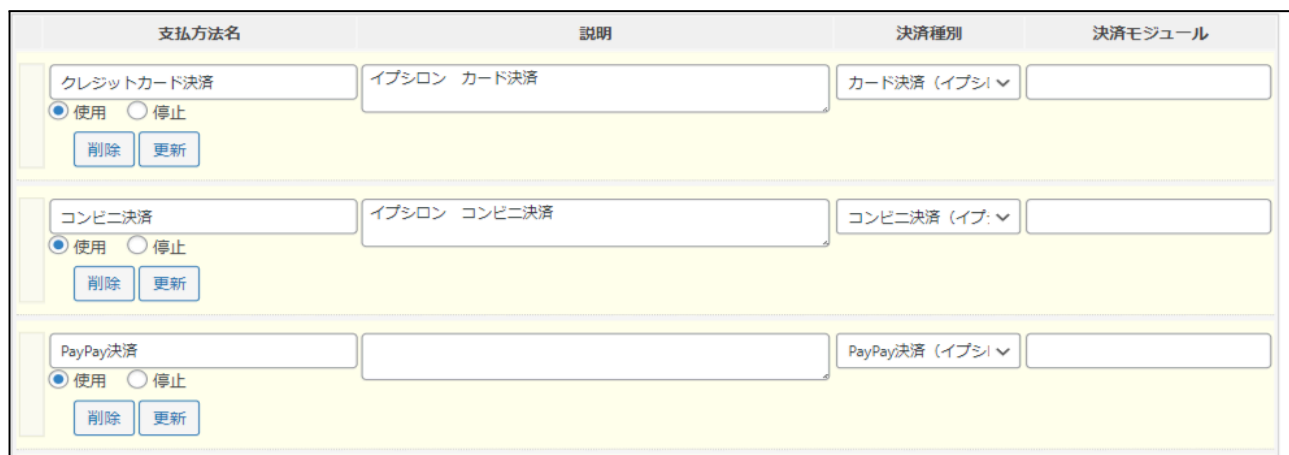

管理画面 **Welcart Shop** > 基本設定「支払方法」

● 支払方法名

フロントにて表示する支払方法名を入力してください。 支払方法名は後で変更することができます。

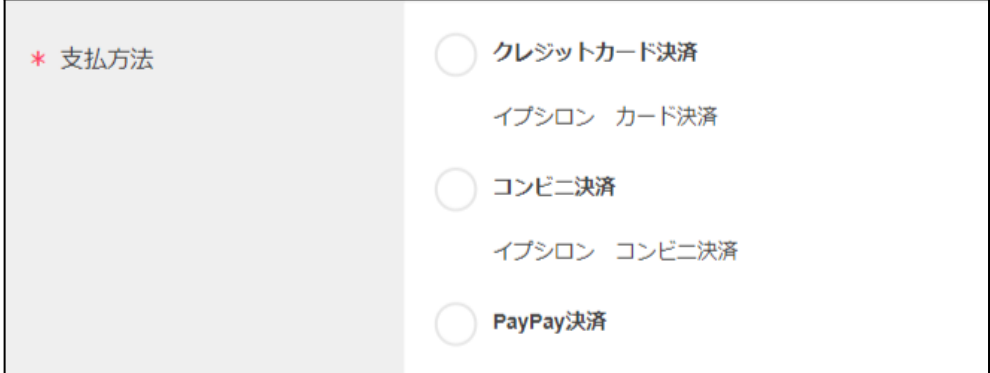

フロント > 支払方法の選択

● 説明

フロントにて表示される支払方法の説明文を入力してください。

Html タグが使えますので、画像を表示させることも可能です。 イプシロンについての説明をいれておくといいでしょう。 コンビニ決済の説明には、利用可能なコンビニなどを書いておくといいでしょう。

- 決済種別 この支払方法で行う決済の種別を選択します。 ここに「カード決済(イプシロン)」「コンビニ決済(イプシロン)」「PayPay 決済」 いずれかの選択項目がなかった場合は、クレジット決済設定を行ってください。
- 決済モジュール 必ず空白にしておいてください。
- 使用・停止 フロントに支払方法を表示する場合は「使用」、表示しない場合は「停止」を選択します。決済会社 を変更した時などは、削除をせずに「停止」にしておきます。 使わなくなった決済は[、クレジット決済設定に](#page-7-1)て「利用しない」に設定することを忘れないようにしま しょう。
- 削除・更新 必要のない支払方法は削除します。 ただし、過去にこの支払方法で購入された受注がある場合、削除してしまうとその受注の支払方 法が分からなくなってしまいます。 この様な場合は削除せずに「停止」で更新します。

# <span id="page-13-0"></span>接続テスト

<span id="page-13-1"></span>クレジットカード決済

#### <span id="page-13-2"></span>実施手順

- **1.** 設定の確認 [クレジット決済設定](#page-7-1) および [支払方法の登録](#page-11-1) が設定完了できているか確認します。
- **2.** テスト購入 発送・支払方法ページで クレジットカード 決済を選択し、イプシロンより提供されるテストカード番 号を使用してテスト購入を行ってください。
- **3.** 取引情報の確認 イプシロンの管理画面にログインして、取引が記録されているかを確認します。 利用額変更・売上計上・取消などの操作を行います。 ※イプシロンの管理画面の操作方法につきましては、GMO イプシロン株式会社のマニュアルをご 参照ください。
- **4.** 決済情報の動作確認 テスト購入が完了したら動作環境を「本番環境」に変更し、決済が正常にできるか確認してくださ い。

#### <span id="page-13-3"></span>決済情報の連携

Welcart の受注をキャンセルもしくは削除を行っても、イプシロンの決済は取消にはなりません。イプシロ ンの管理画面から決済の取消処理を行ってください。

受注金額の変更を行った場合も、同じようにイプシロンの管理画面から金額変更処理を行ってください。

## <span id="page-14-0"></span>コンビニ決済

#### <span id="page-14-1"></span>実施手順

- **1.** 設定の確認 [クレジット決済設定](#page-7-1) および [支払方法の登録](#page-11-1) が設定完了できているか確認します。
- **2.** テスト購入

発送・支払方法ページでコンビニ決済を選択し、テスト購入を行ってください。

**3.** 取引情報の確認

イプシロンの管理画面にログインして、取引が記録されているかを確認します。利用額変更、売上 計上、取消などの操作を行います。 ※イプシロンの管理画面の操作方法につきましては、GMO イプシロン株式会社のマニュアルをご 参照ください。

4. 決済情報の動作確認

テスト購入が完了したら動作環境を「本番環境」に変更し、決済が正常にできるか確認してくださ い。

#### <span id="page-14-2"></span>決済情報の連携

お客様が入金を行いますと、Welcart の受注データは「未入金」から「入金済み」に変わります。 Welcart の受注をキャンセルもしくは削除を行っても、イプシロンの決済は取消にはなりません。イプシロ ンの管理画面から決済のデータ削除処理を行ってください。

受注金額の変更を行った場合も、同じようにイプシロンの管理画面からデータ変更処理を行ってくださ い。

なお、金額を変更した場合は、お客様にご案内した払込み番号が変わってしまいます。 変更した際は、必ず新しい払込み番号をお客様にご案内してください。

#### <span id="page-15-0"></span>**PayPay** 決済

#### <span id="page-15-1"></span>実施手順

- 1. 設定の確認 [クレジット決済設定](#page-7-1) および [支払方法の登録](#page-11-1) が設定完了できているか確認します。
- 2. テスト購入

発送・支払方法ページで PayPay 決済を選択し、テスト購入を行ってください。

3. 取引情報の確認

イプシロンの管理画面にログインして、取引が記録されているかを確認します。実売上処理、金 額変更などの操作を行います。 ※イプシロンの管理画面の操作方法につきましては、GMO イプシロン株式会社のマニュアルを ご参照ください。

4. 決済情報の動作確認 テスト購入が完了したら動作環境を「本番環境」に変更し、決済が正常にできるか確認してくださ い。

## <span id="page-15-2"></span>決済情報の連携

Welcart の受注をキャンセルもしくは削除を行っても、イプシロンの決済は取消にはなりません。イプシロ ンの管理画面から決済のデータ削除処理を行ってください。

受注金額の変更を行った場合も、同じようにイプシロンの管理画面からデータ変更処理を行ってくださ い。

## <span id="page-16-0"></span>決済エラーの確認

決済時にエラーが発生すると、管理画面では決済エラー発生の告知メッセージが表示されます。 このメッセージは、エラーログがすべて削除されるまで表示し続けます。

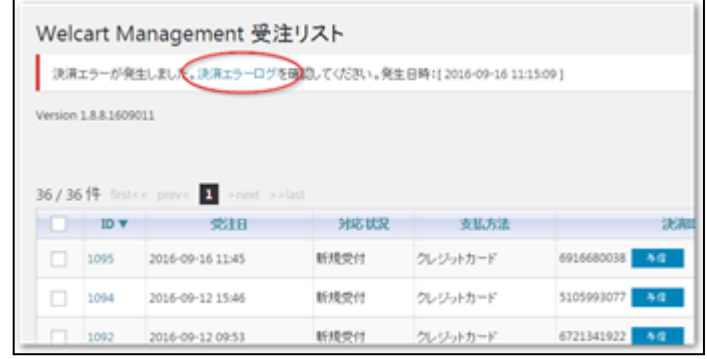

管理画面 決済エラー発生告知

「決済エラーログ」をクリックすると、エラーログの一覧が表示され、いつどのようなステータスでエラーが 発生したかを確認できます。

エラーを確認したら、不要なエラーログを全て削除してください。

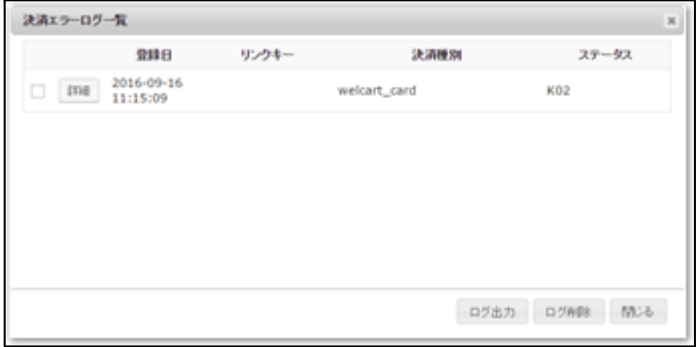

決済エラーログ一覧

不具合調査を依頼する場合は、詳細ログを出力してメールにコピー&ペーストしてください。

## <span id="page-17-0"></span>予期せぬエラーの対処方法

正常決済を行っているのにエラーとなってしまう場合は、以下の点を確認します。

- 決済設定に間違いはないか
- NG テストカードを使用していないか
- SSL 証明書は正常か
- Basic 認証や IP アドレスによるアクセス制限をしていないか
- 他のプラグイン(メンテナンスモードを含めて)を停止して動作確認してみる
- テーマを Welcart Basic テーマに切り替えてみる
- Welcart の推奨システム要件の確認(PHP バージョン、サーバースペック等)
- 商品コードに半角スペースや使用できない記号(/・%など)を使用していないか

#### <span id="page-17-1"></span>留意点

- SSL に関しましては、ご利用のサーバー会社にお問い合わせください。
- 独自にカスタマイズを加えている場合は、チェックアウト遷移画面で JavaScript エラーがないかを 確認してください。JavaScript エラーがある場合、正常に決済できなくなる可能性があります。

どうしても改善しない場合は、下記 URL より不具合調査をご依頼ください。 [https://www.welcart.com/wc\\_nav/](https://www.welcart.com/wc_nav/)

## <span id="page-18-0"></span>運用上の注意点

#### <span id="page-18-1"></span>本番環境への切り替え

テスト環境で問題なく購入テストが行えたら、クレジット決済設定画面にて、動作環境を「本番環境」に切 り替えます。

念のために実際のクレジットカードを使って購入テストを行い、正常に決済されることを確認してくださ い。本番環境では、テストカードは使えません。

<span id="page-18-2"></span>決済エラーが発生した時

「決済エラー発生告知」は、単にカード番号の入力間違いの場合も表示されます。 決済エラーログを確認して、特に処置する必要がないものはログを削除してください。

<span id="page-18-3"></span>登録済み課金をご利用の場合の注意

登録済み課金機能でカード番号がイプシロンに登録されている会員が、カードを変更して購入したい場 合、管理画面の会員情報で、登録済み課金の登録を解除することができます。 「登録済み課金を解除する」をチェックして、会員情報を更新してください。

□ 登録済み課金を解除する

管理画面 **Welcart Management** > 会員データ編集画面

# <span id="page-19-0"></span>受注の取りこぼし発生時の対応

#### イプシロンの管理画面に決済が発生しているにもかかわらず、Welcart の受注にデータが記録されてい ない場合、以下の方法で受注データの復旧ができます。

1. イプシロンの管理画面より決済状況の確認を開いて、「注文番号」の値をメモします。

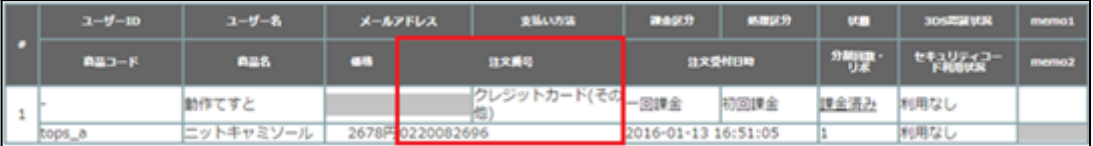

2. Welcart 管理画面の受注リスト画面にて、「決済直前ログ一覧」ボタンを押してダイアログを表示し ます。ダイアログ内のリンクキーが、イプシロンの「注文番号」の値と一致するものを探して「詳細」 をクリックします。

「決済直前ログー覧」ボタンが表示されない場合は、システム設定>「決済直前ログより受注デー タ再作成」を「利用する」にしてください。

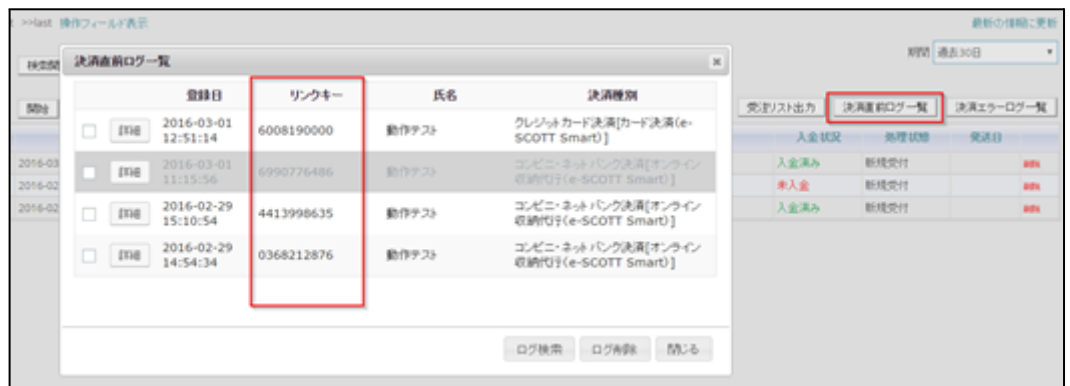

3. 詳細ダイアログで内容を確認し「受注データ登録」ボタンを押すと、その内容で受注データが登録 されます。その際、受注日時をログの登録された日時か、データ復旧処理を行った日時かを選択 できます。

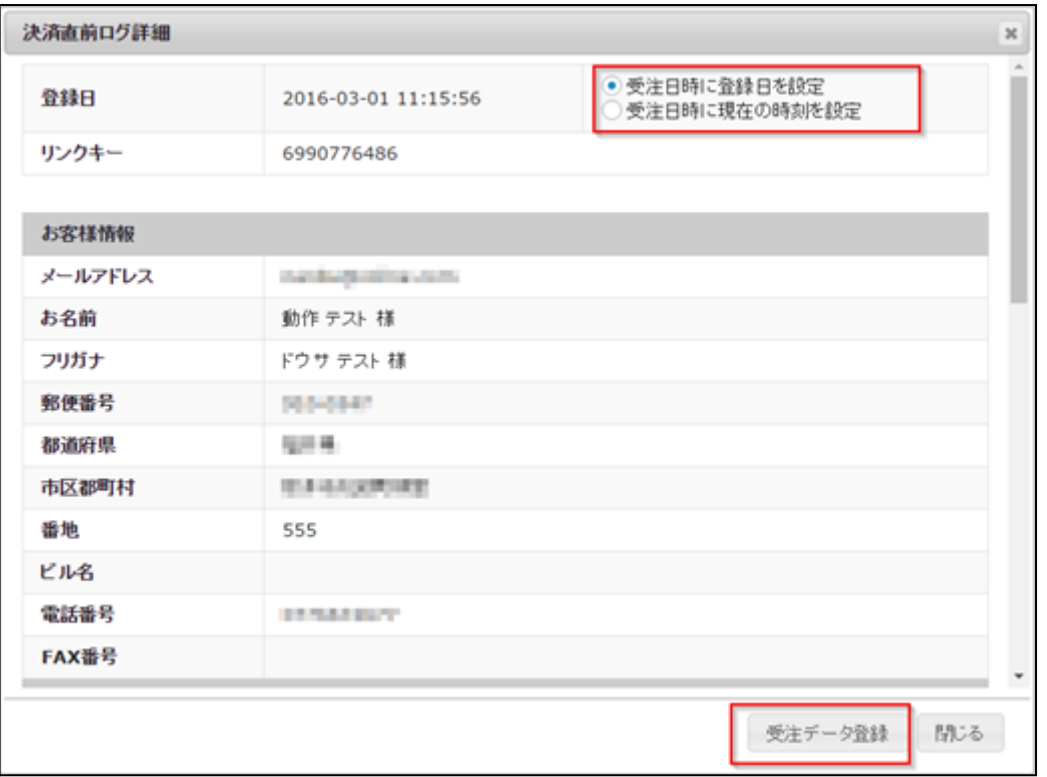

コンビニ決済のデータを復旧した場合、入金状況は常に「未入金」で登録されます。復旧後に入金があ れば「入金済み」となりますが、お客様の入金が復旧よりも早かった場合は「未入金」のままになります ので、イプシロンの管理画面にて状況を確認してください。

なお、受注の取りこぼしが頻繁に起こる場合は、ご利用のサーバーのスペックが低い可能性がありま す。サーバー移行をご検討ください。

また、決済直前ログから受注データ登録をされた場合、サンキューメールは自動送信されません。送信 する必要がある場合は 、受注リストより手動で送信してください。

## <span id="page-21-0"></span>よくあるお問い合わせ

- **Q** 定期購入や継続課金は利用できますか?
- A 定期購入や継続課金には対応していません。
- **Q** 決済購入操作を行ってみたいのですがデモサイトはありませんか?
- A 以下のデモサイトは、イプシロン決済を設定しています。 カード決済とコンビニ決済での購入が体験できます。 <https://demo.welcart.info/epsilon/wordpress/>
- **Q** 使ってはいけないプラグイン等はありますか?
- A 以下のようなプラグインは併用しないことをお勧めいたします。 また、他にも併用できないプラグインがあると考えられますので、不具合が出た場合は、まず Welcart 関連以外のプラグインを停止して動作確認してみてください。
	- キャッシュプラグインは、いずれも個人情報の漏洩が懸念されます。 キャッシュに対する知識が十分にない場合は使用しないでください。
	- SSL 化プラグインを使用していると、決済エラーとなる場合があります。
	- JavaScript を最適化するプラグインは、様々な動作がエラーとなる可能性が高まります。
	- バイリンガルプラグインは併用できません。

#### **Q** 分割払いはできますか?

A イプシロンに追加で申請する必要があります。GMO イプシロン株式会社にお問い合わせくださ い。